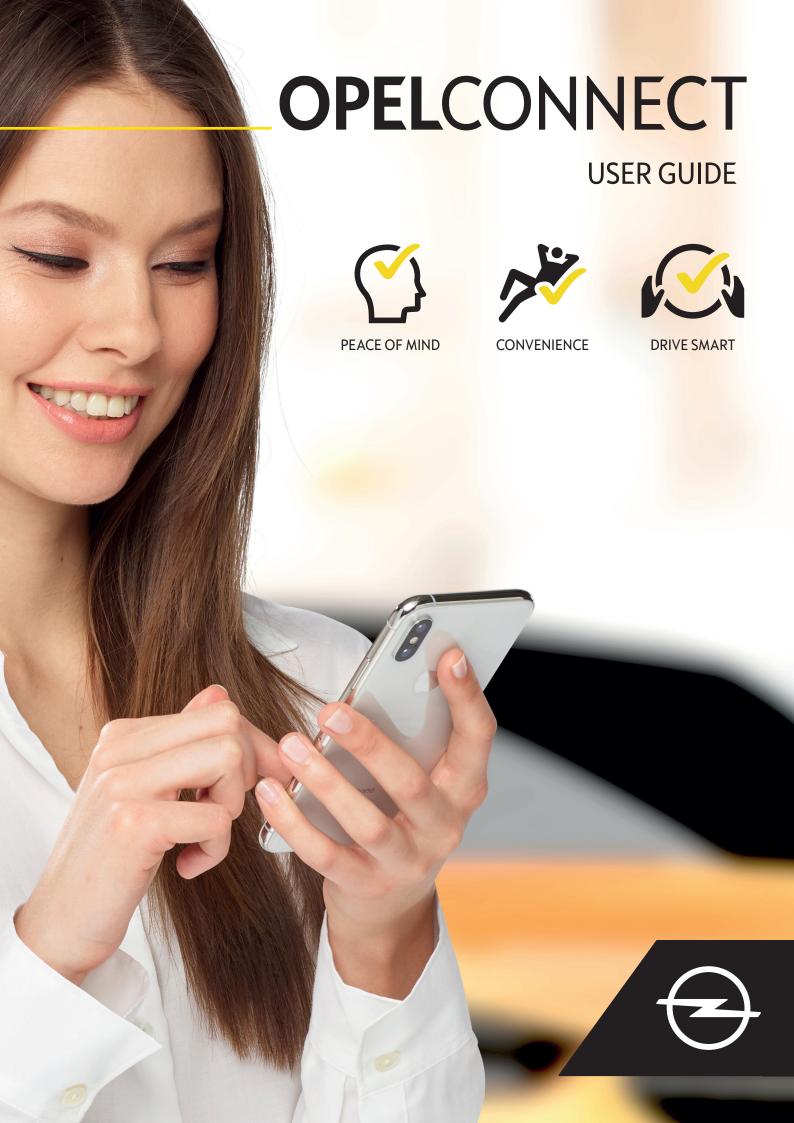

# Sign in/Create an account

# 1. OpelConnect Store: connect.opel.ro OPELCONNECT WILLKOMMEN IM OPEL CONNECT STORE Group and the rest of the rest of the re

- Go to connect.opel.ro
- If you already have an account for OpelConnect Store or MyOpel (Web or App), click on "Sign In" (see 2 α).

### OR

 If you do not have an account yet, click on "Create Account" (see 2 b).

# 2 a) Sign In

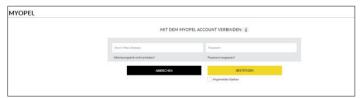

- Enter your login information.
- You can either use your login details from the MyOpel App, MyOpel Web or the ones you created on OpelConnect Store.
- Click on "Confirm".

# 2 b) Create an Account

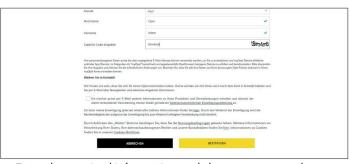

- Enter the required information and choose a password.
- If you would like to be contacted via email, accept the respective processing of your data.
- Click on "Activate".

# 3. Activate your account

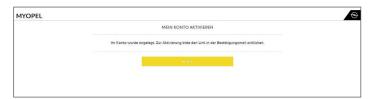

A new page appears stating your account has been created and an e-mail with an activation link is sent to you.

- Click on the link received by e-mail to activate your account.
- Click on "Continue".

# Add a vehicle

# 1. OpelConnect Store

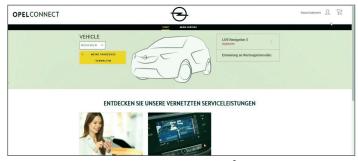

 Go to your account page by clicking on in the upper right corner.

# 2. My vehicles

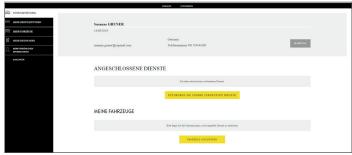

- Select "My vehicles" from the menu on the left.
- Click on "Add a vehicle".

### 3. Enter VIN

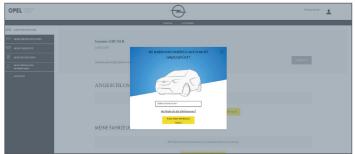

- Type in your VIN (Vehicle Identification Number).
- Click on "Add my vehicle".

# Where to find the VIN (Vehicle Identification number):

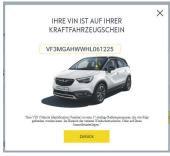

- Click on "Where can I find the VIN?".
- > You may also find the VIN on your registration documents.
- Be sure to enter all 17 digits and be careful to not mix O with 0.

## 4. Confirm VIN

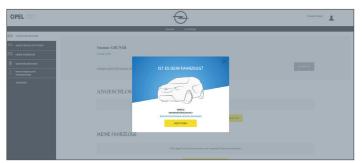

• Check and confirm that the correct VIN is shown.

# Vehicle successfully added

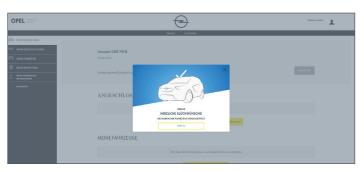

# Activate a free service

# 1. OpelConnect Store

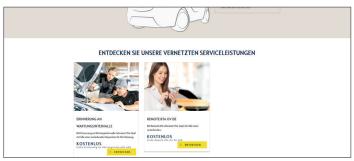

• Choose a service on the homepage and click on "**Discover**" to learn more details.

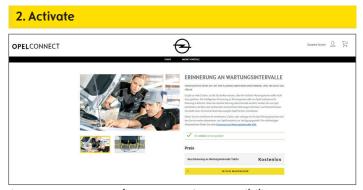

A green message confirms your car's compatibility.

• Click on "Add to cart".

# 3. Check and confirm OPELCONNECT OPELCONNECT OPELCONNE

- Enter your phone number if neccessary.
- Read and accept the conditions (T&C, geolocation & privacy policy).
- Click on "Confirm".

# Service successfully activated

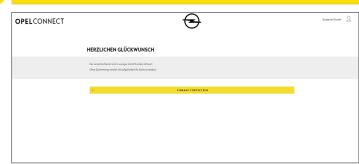

You will be informed in case additional activity is required.

- > The activated service is now listed under "My Services".
- Click on "Continue" or on the Opel-logo to get back to the homescreen.

# Purchase a service

# 1. OpelConnect Store

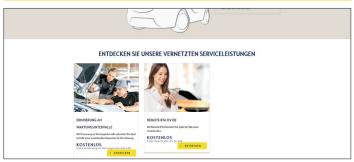

• Choose a service on the homepage and click on "**Discover**" to learn more details.

## 2. Add to cart

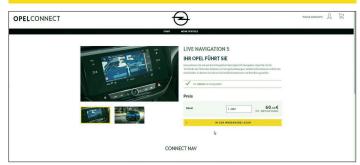

A green message confirms your car's compatibility.

- Select the desired duration.
- Click on "Add to cart".

### 3. Check and confirm

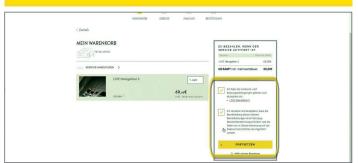

- Check if your cart displays the correct vehicle, service and duration.
- Read and accept the conditions (T&C, geolocation & privacy policy).
- Click on "Continue".

## 4. Billing address

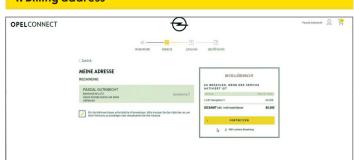

- Check and, if neccessary, update the billing address.
- Confirm your address with placing the checkmark.
- Click on "Continue".

# **5. Payment information**

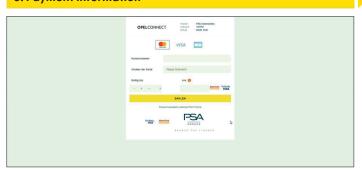

- Enter payment information.
- Click on "Pay" and then on "Submit".

# Service successfully purchased

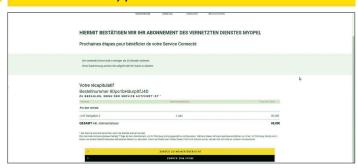

A confirmation page will show the purchased service(s), price and duration.

# **Account page**

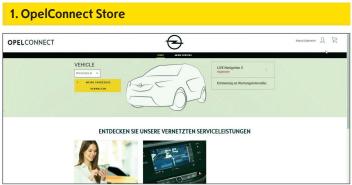

- > You can see your services directly on the homepage right next to your vehicle.
- ➤ To access your account information, click on at the upper right of the homepage.

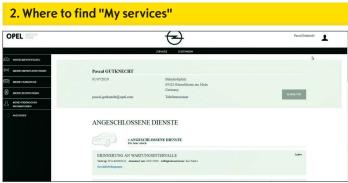

• Select "My services" from the menu on the left to see all the services linked to your account and to check their status (activation in progress, active,...).

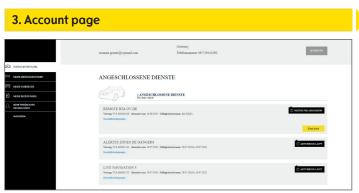

➤ Via the menu you can also access, for example, "My vehicles" or "My personal data" to check and/or update account information.

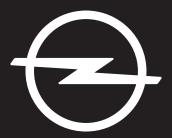

THE FUTURE IS EVERYONE'S